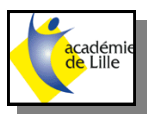

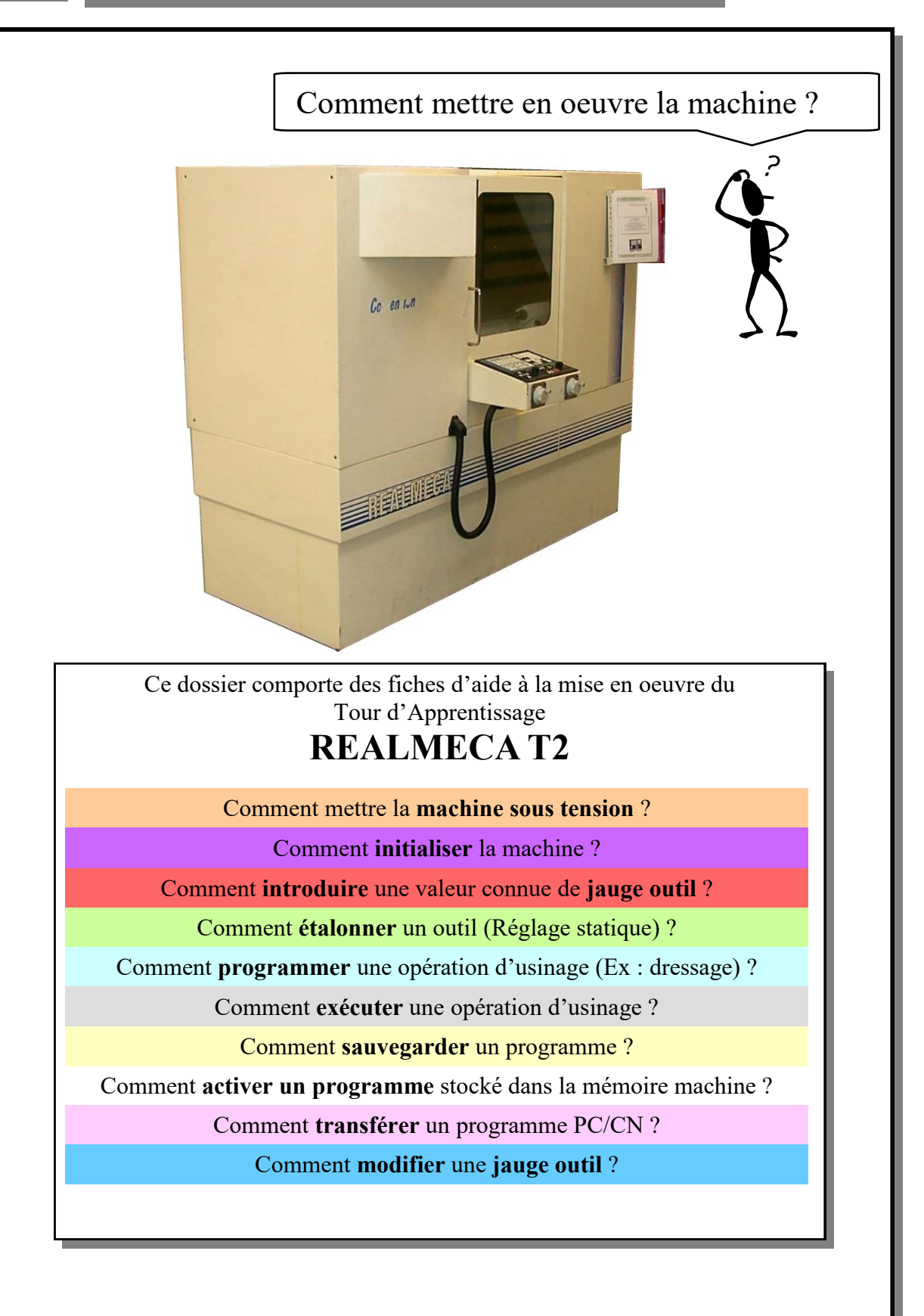

*GENIE MECANIQUE PRODUCTIQUE samedi 15 mai 2021*

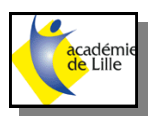

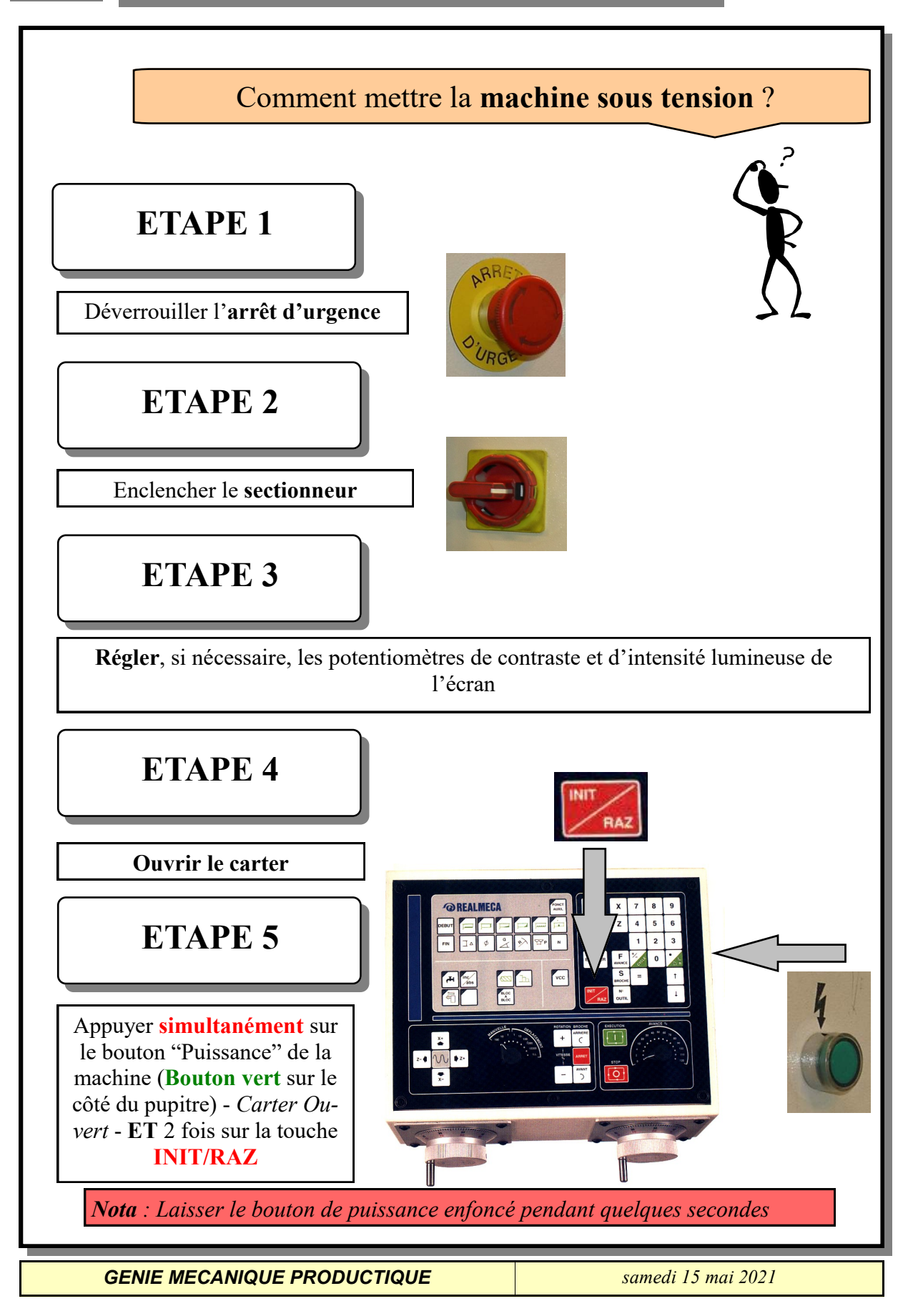

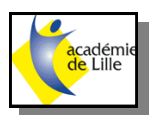

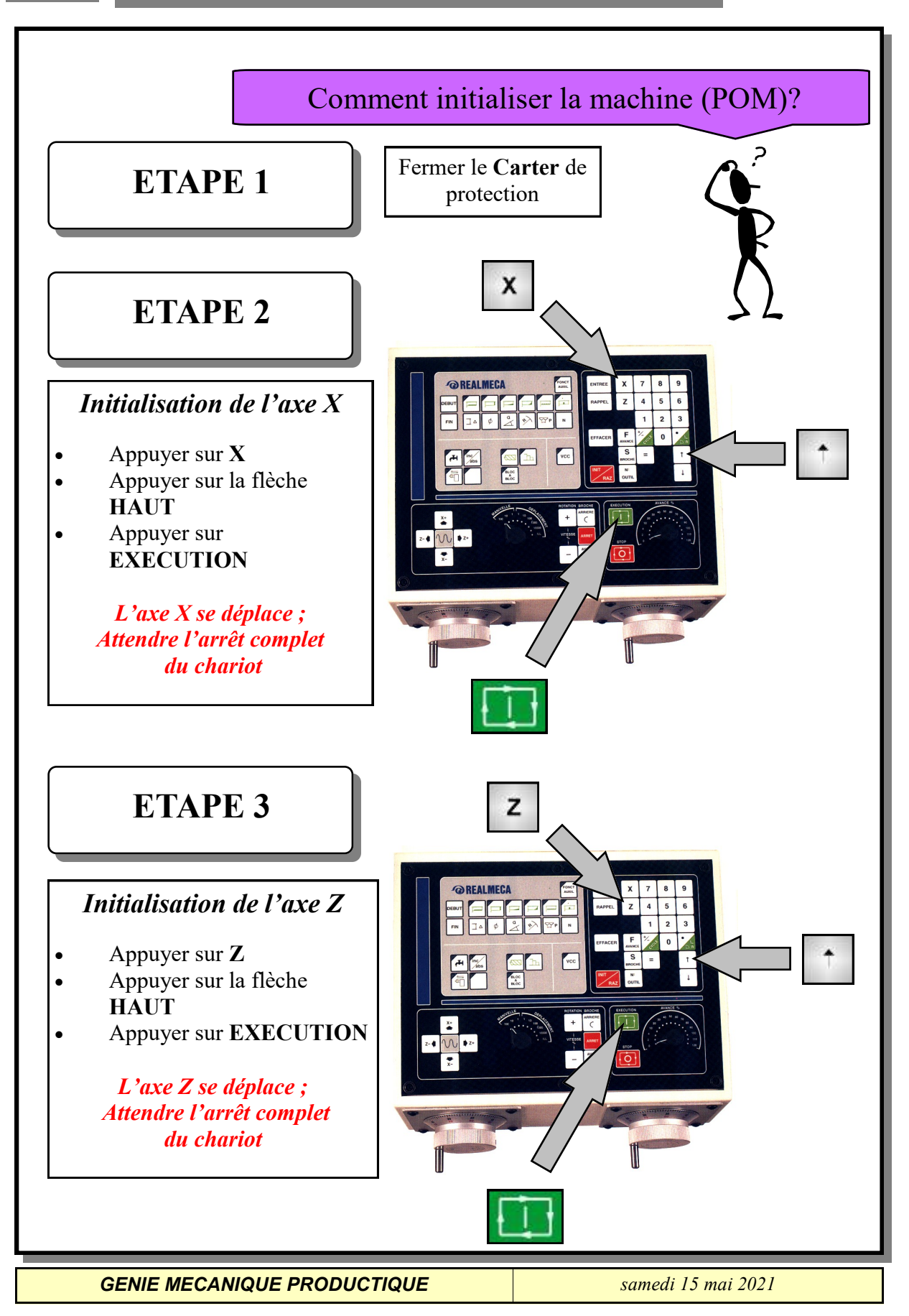

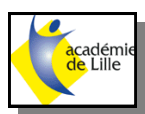

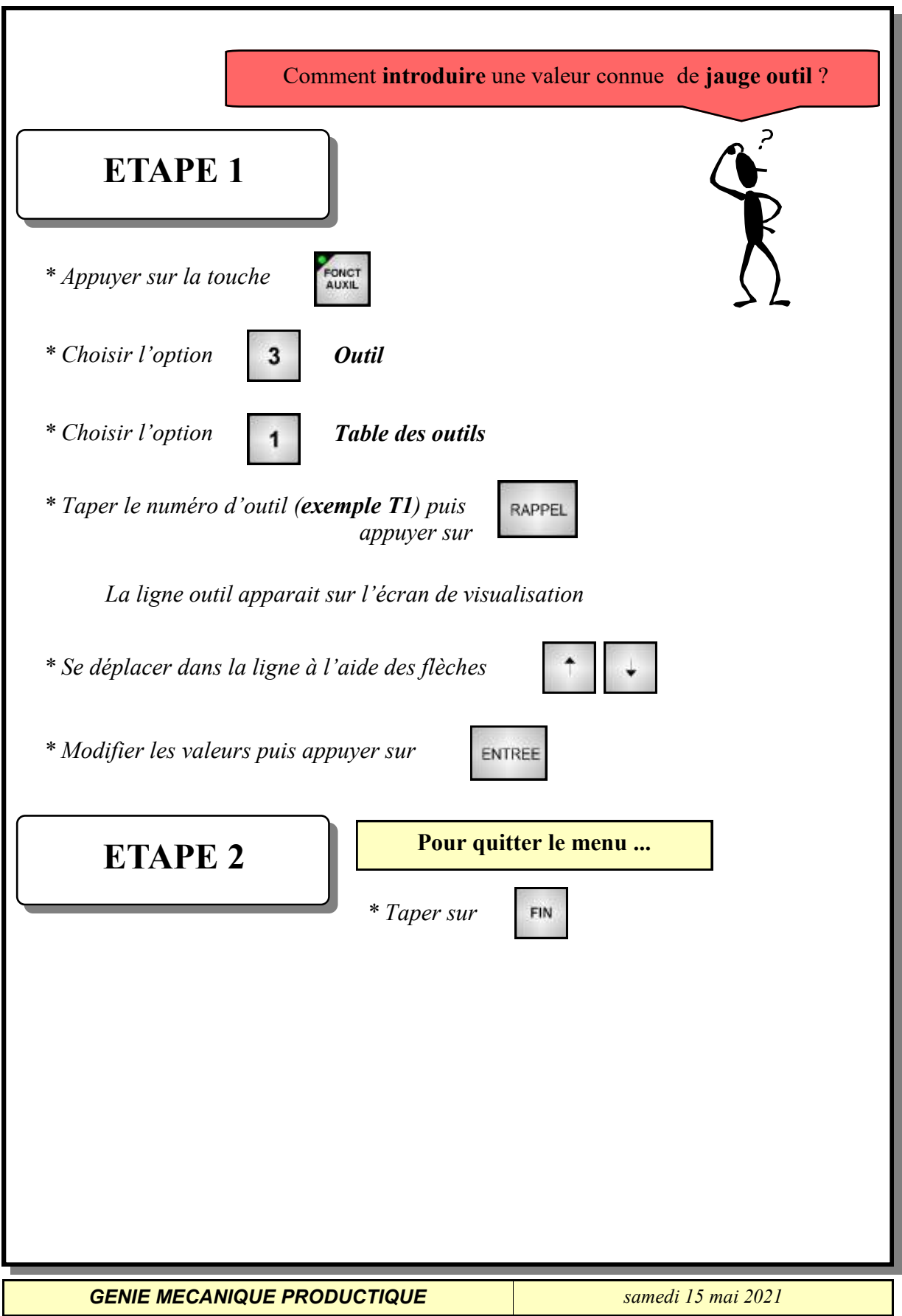

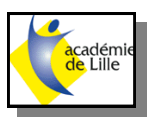

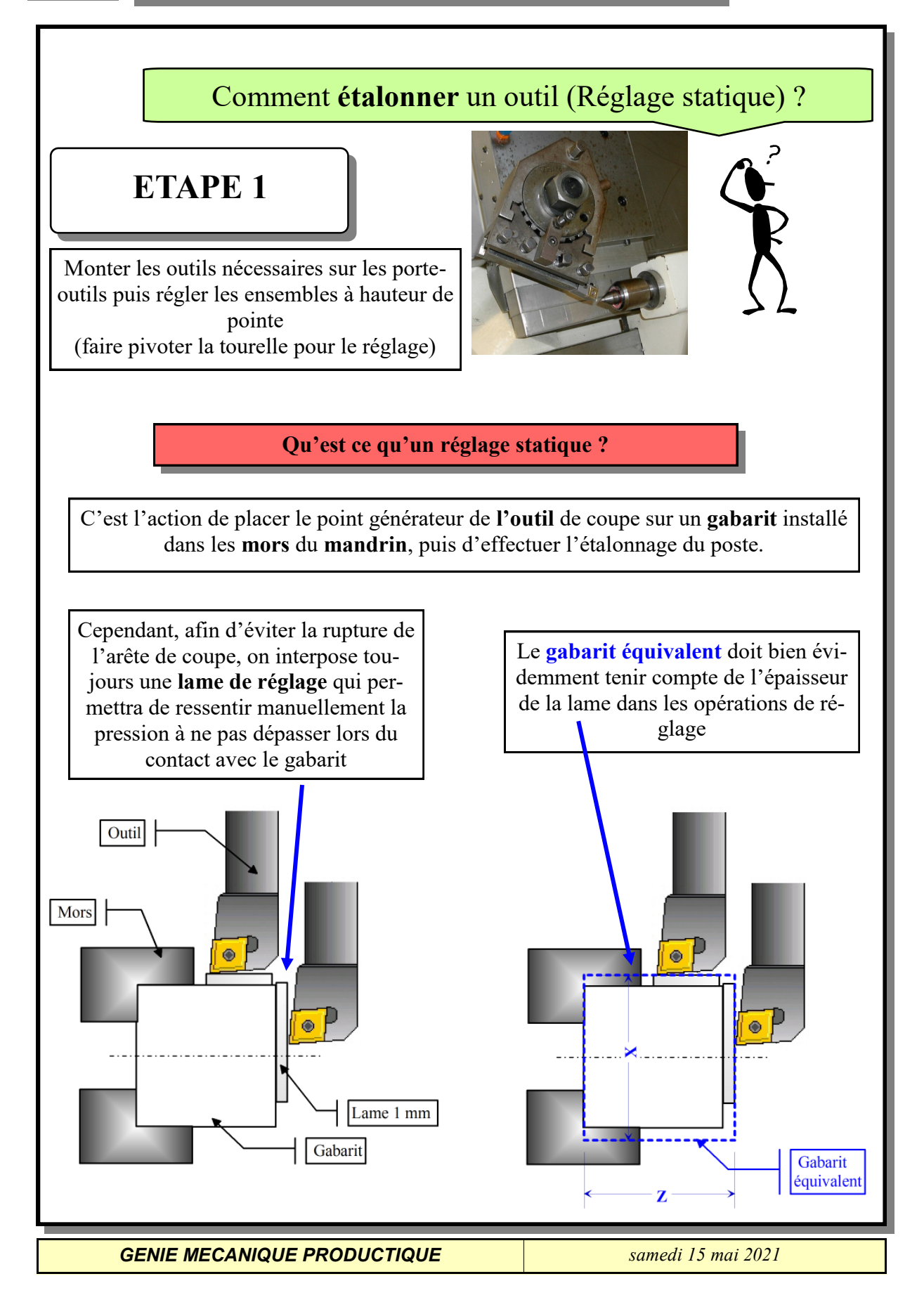

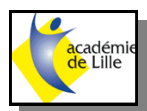

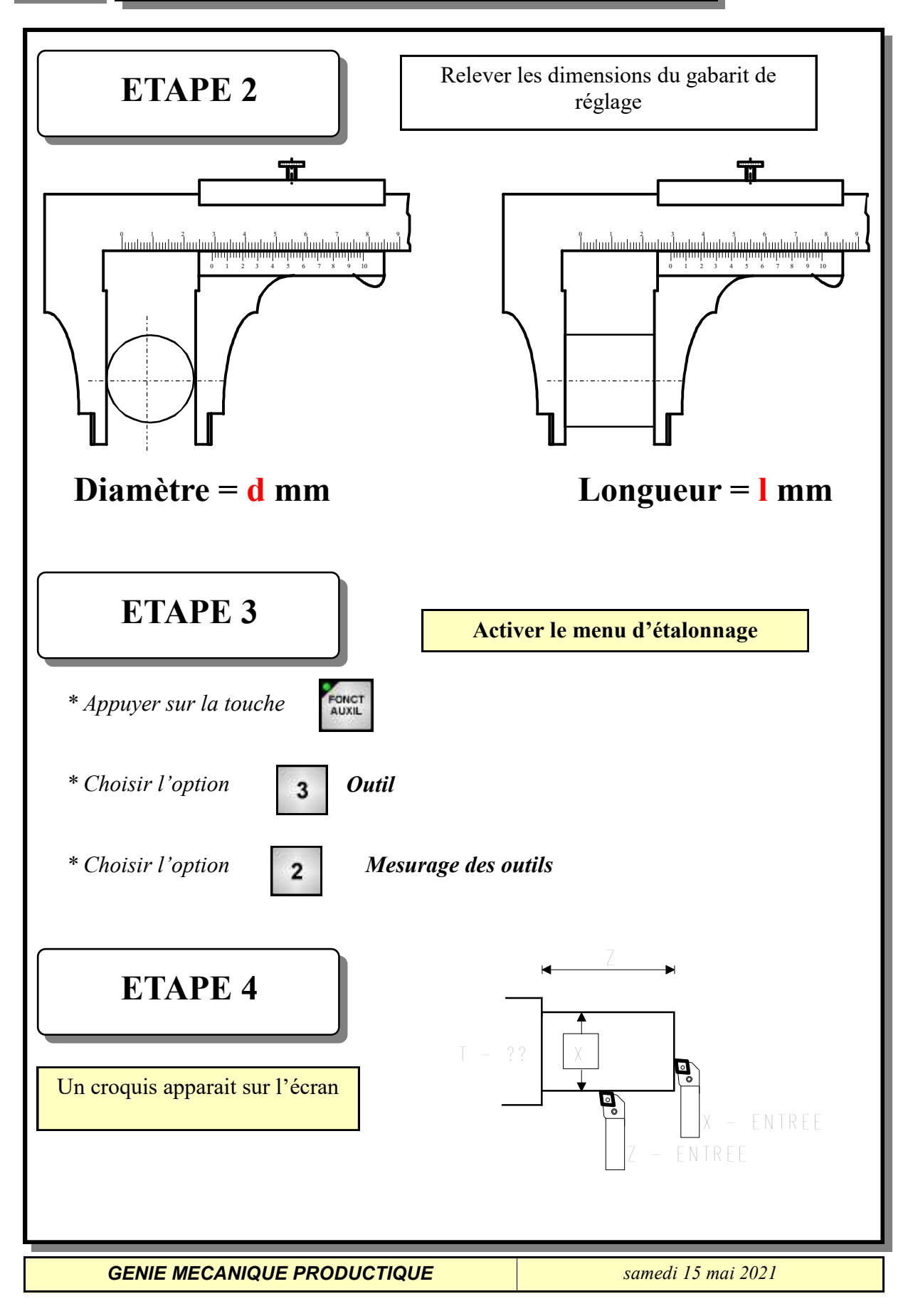

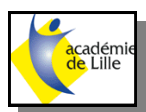

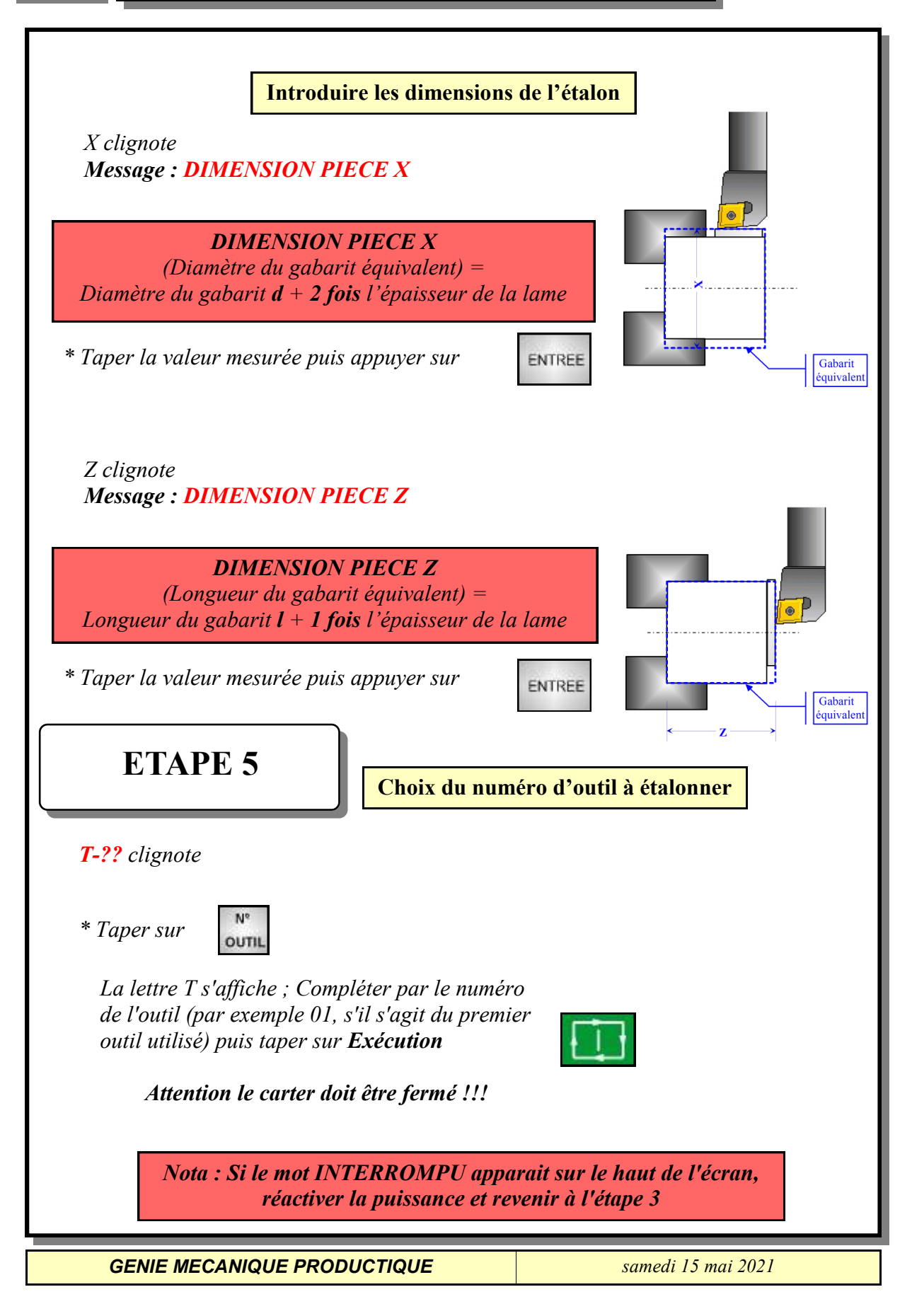

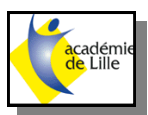

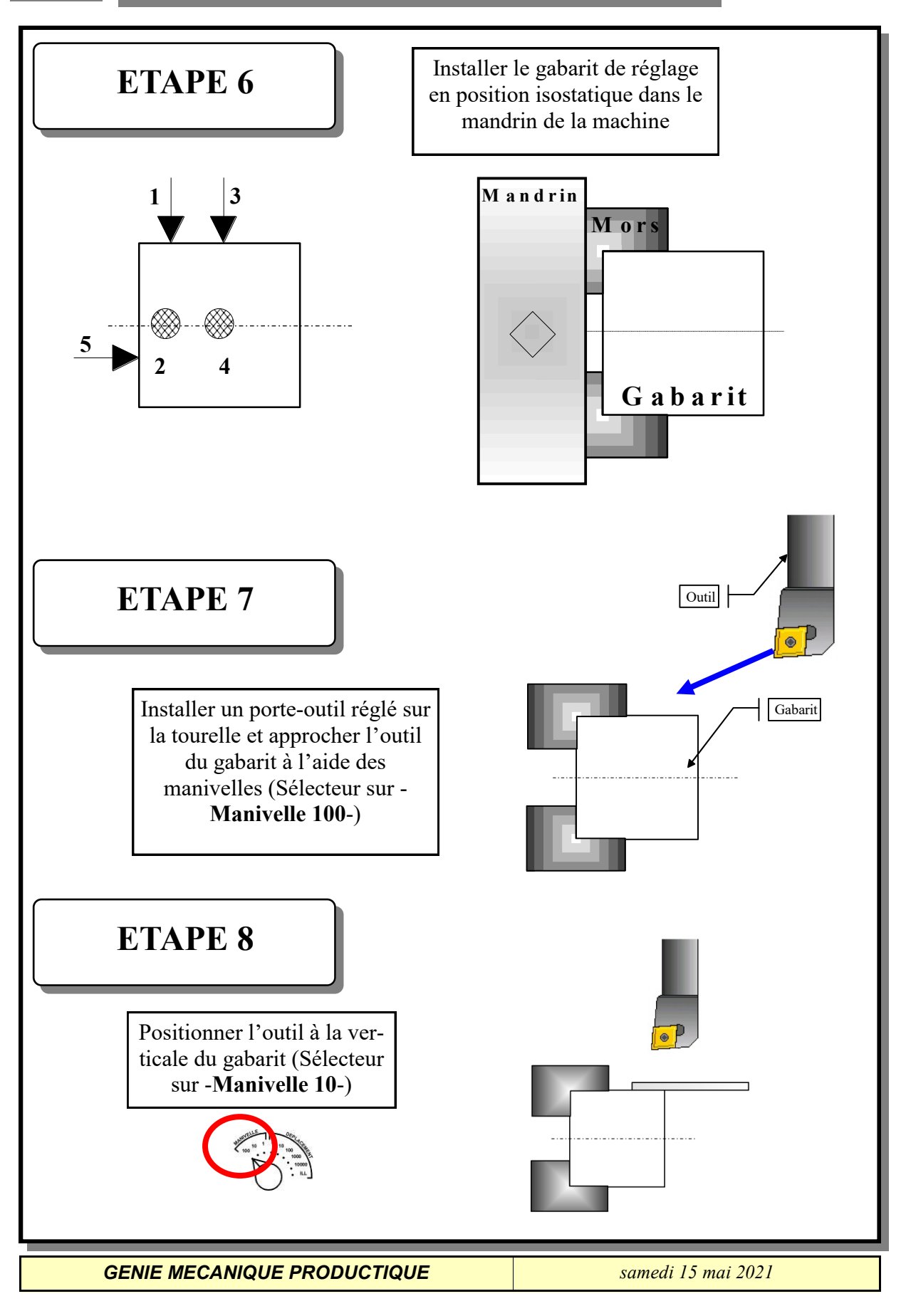

# académ<br>de Lille

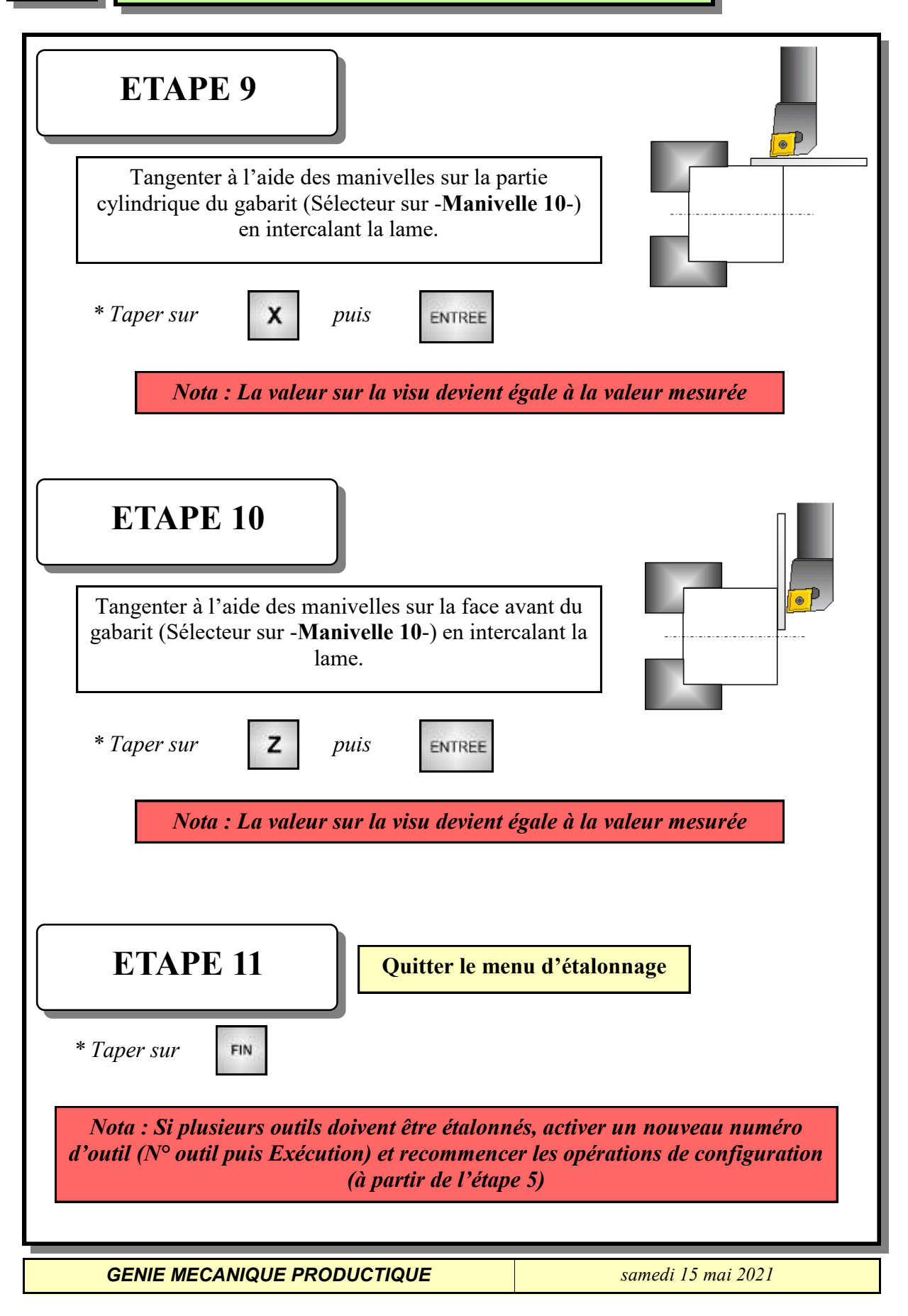

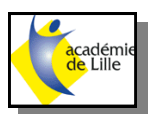

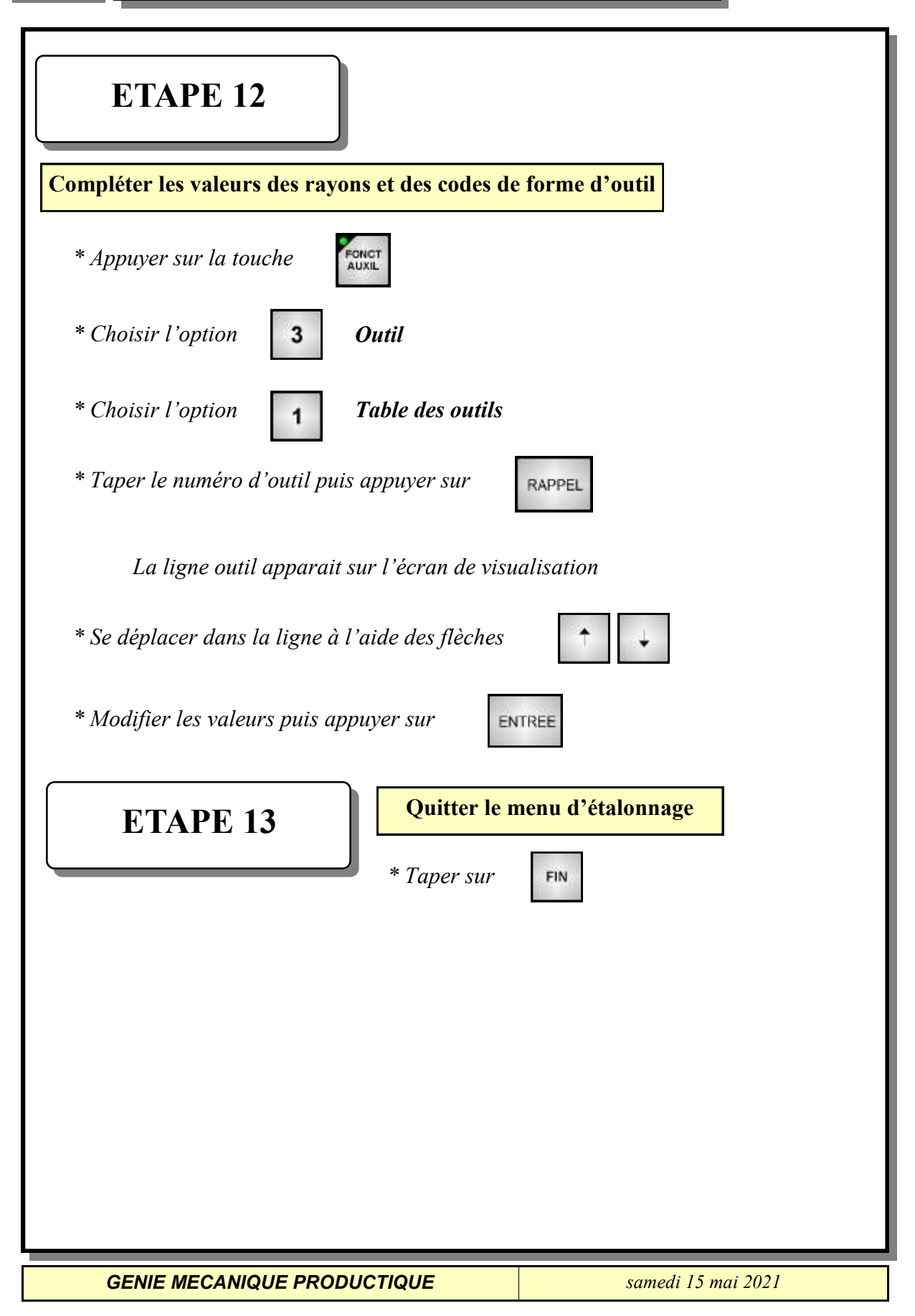

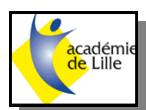

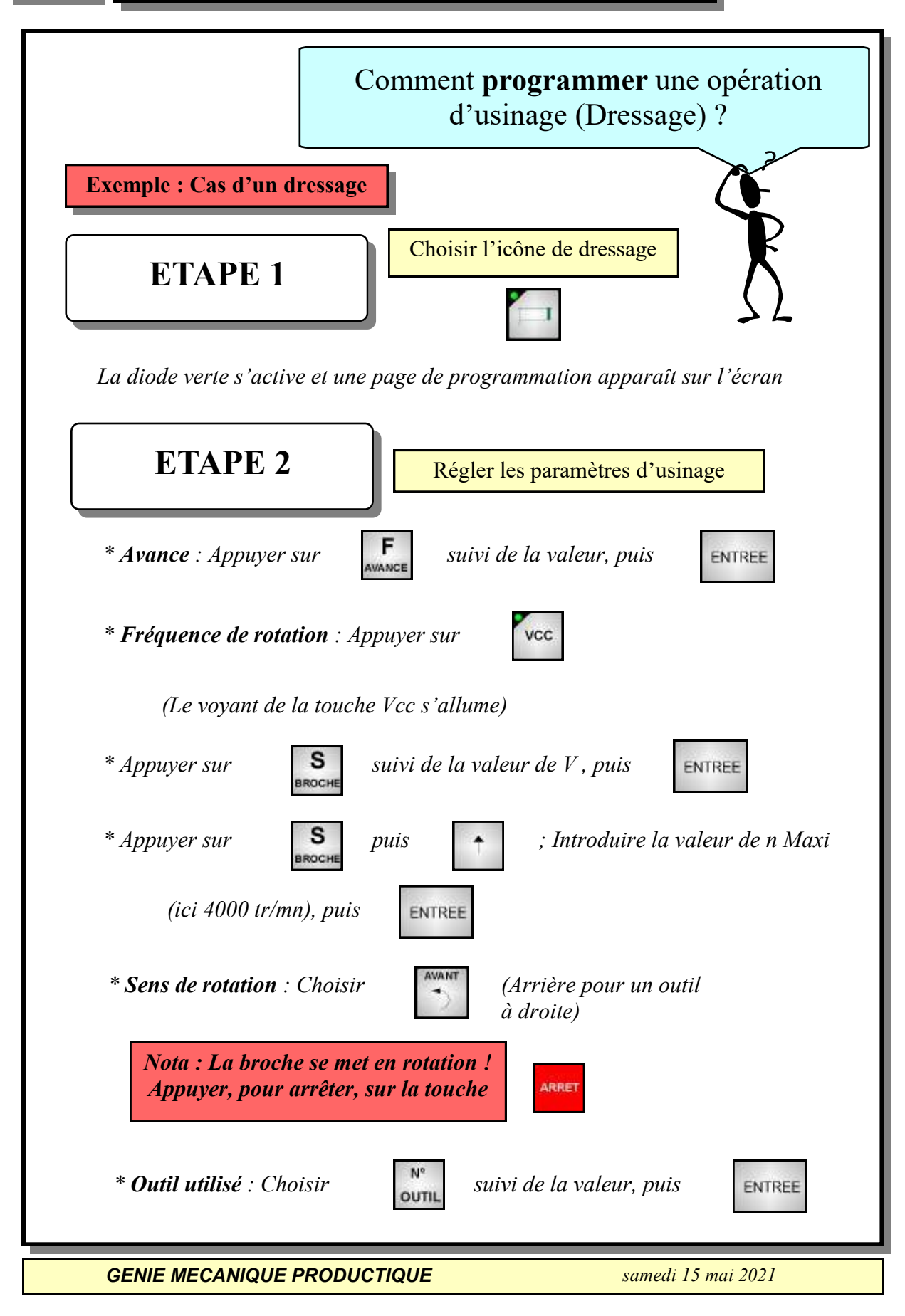

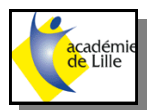

**ETAPE 3**

I

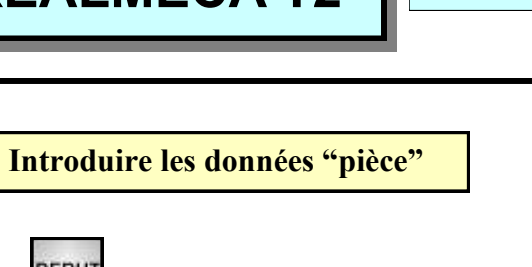

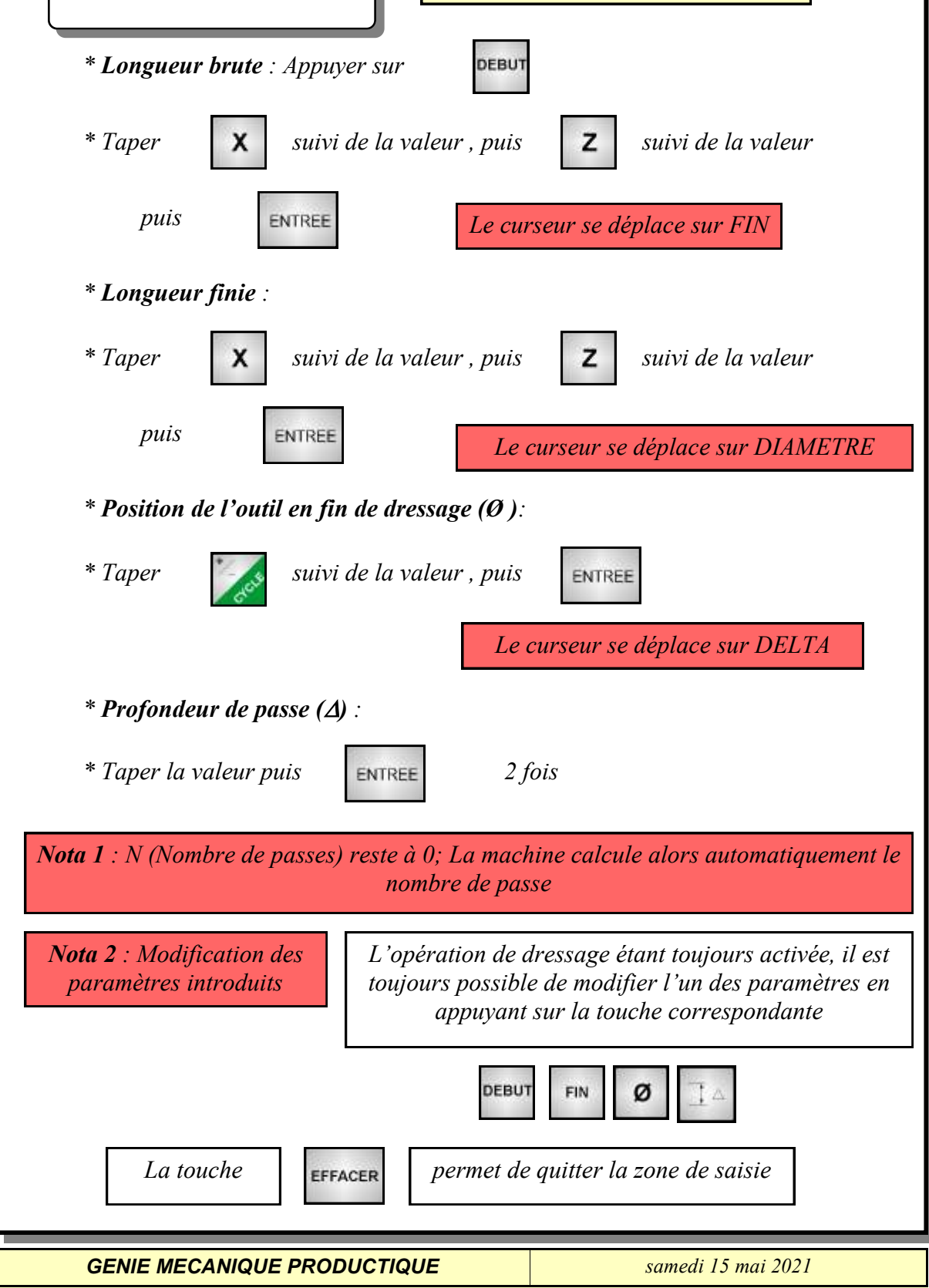

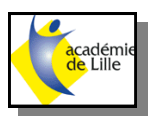

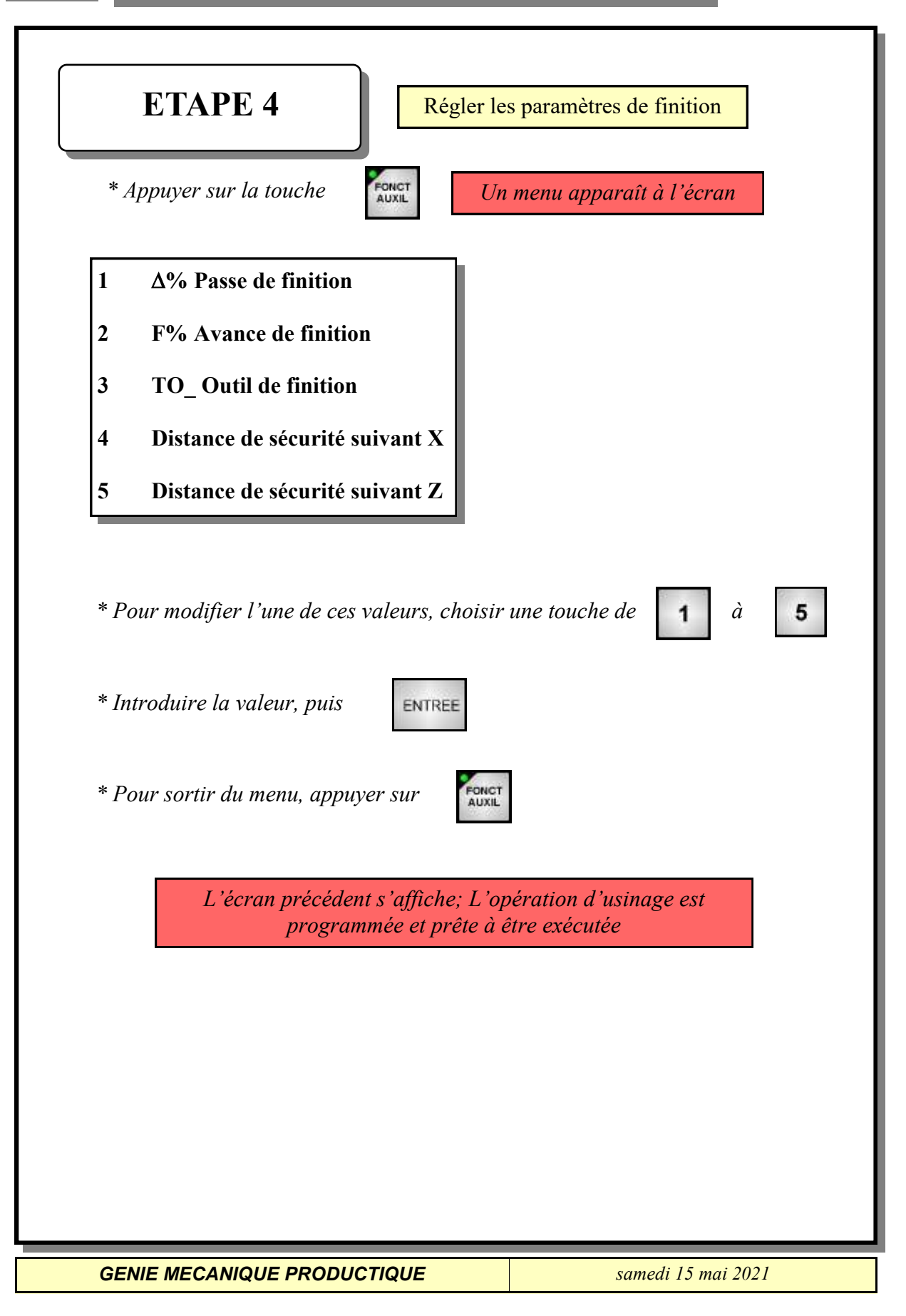

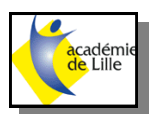

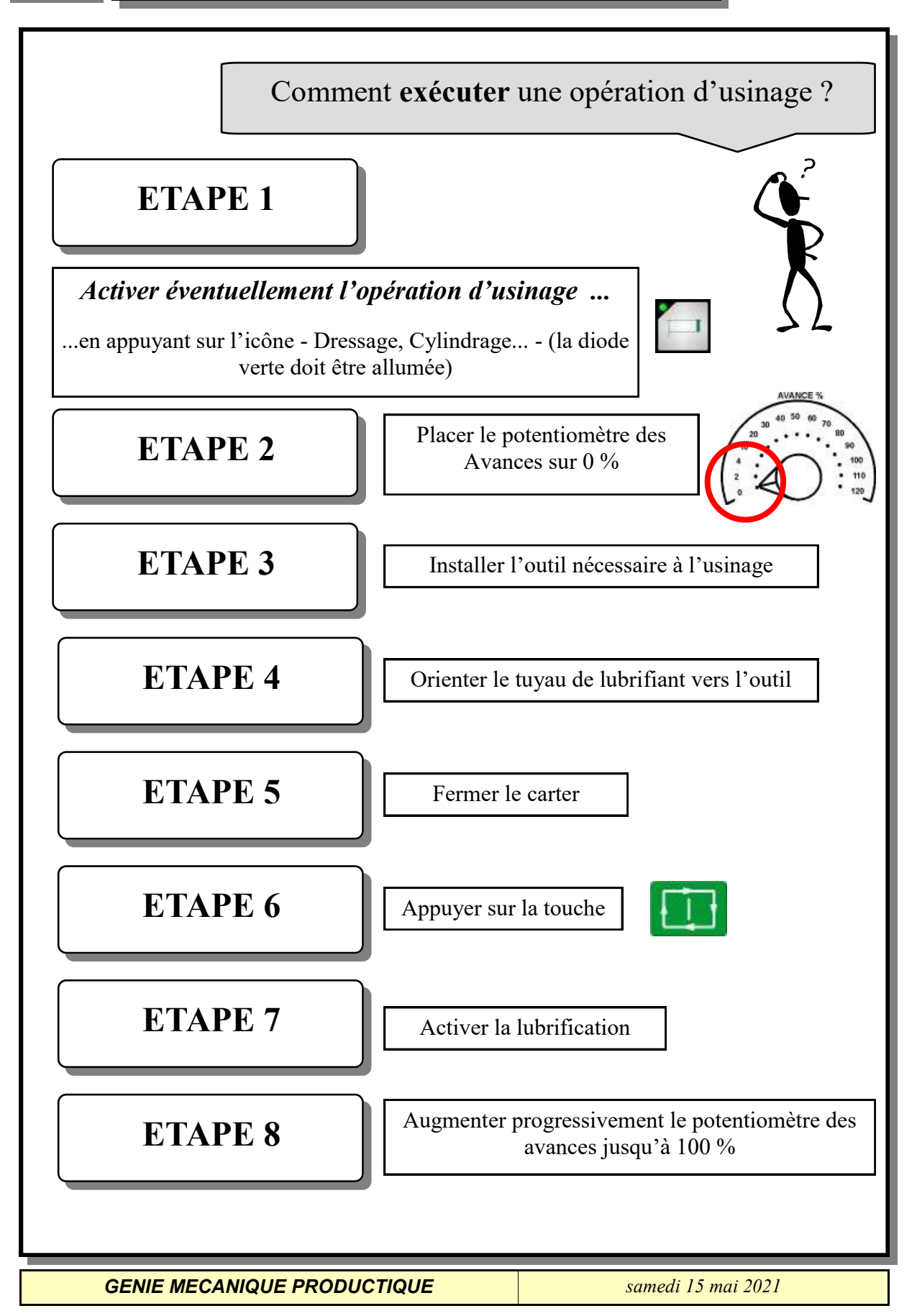

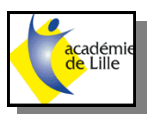

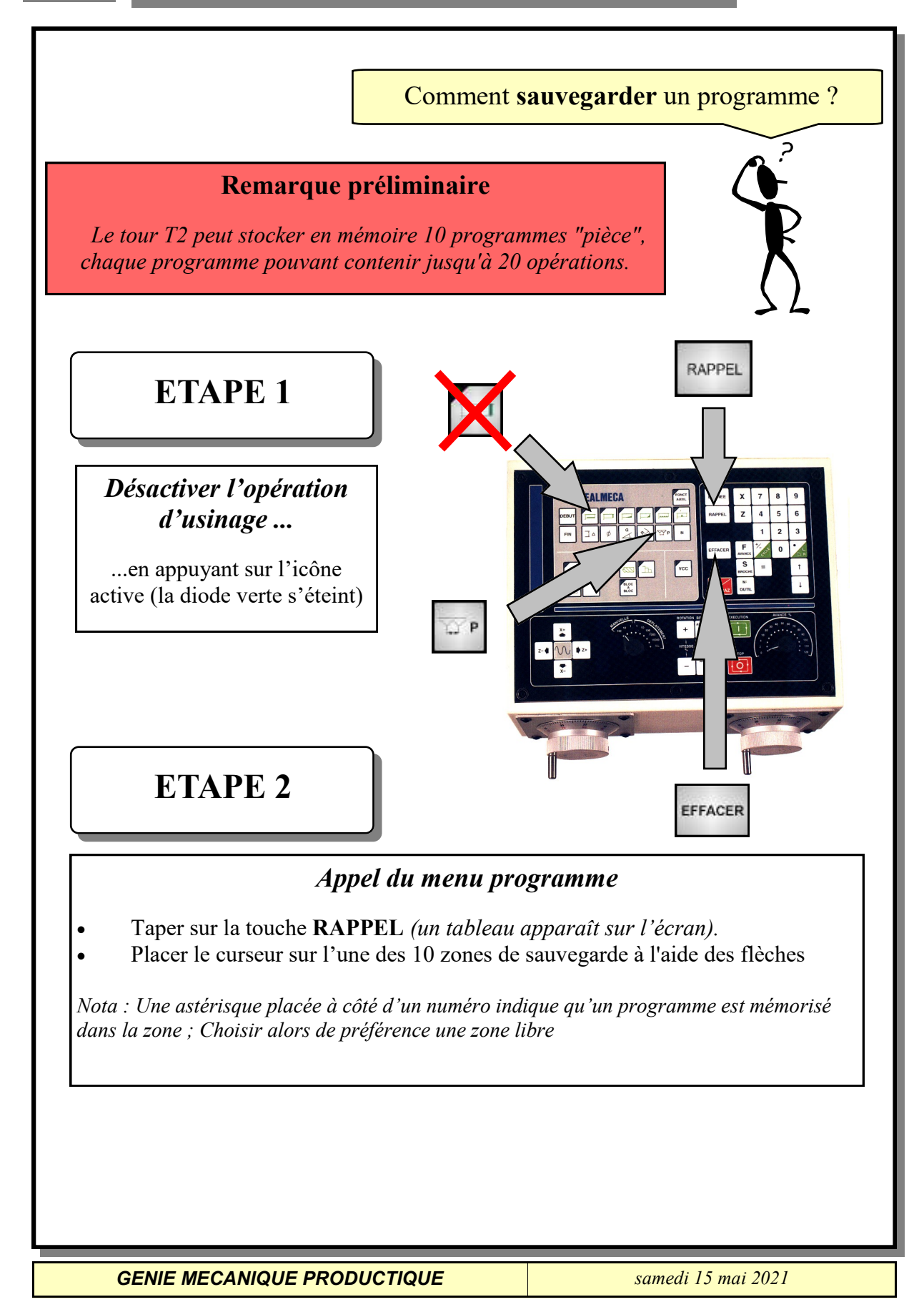

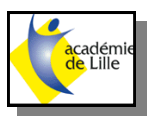

### **ETAPE 3**

#### **Si la zone de sauvegarde n'est pas libre :**

Effacer éventuellement le contenu de l'ancien programme en appuyant sur la touche **EFFACER** puis confirmer sur la touche **ENTREE** *(Le numéro du programme s'efface)*

### **Si la zone de sauvegarde est libre :**

Passer à l'Etape 4

### **ETAPE 4**

#### *Nommer le programme*

- Appuyer sur **P** ; Le numéro clignote.
- Taper un numéro de *5 chiffres*, compris entre 00000 et 99995 puis **ENTREE**

*Nota : Le numéro du nouveau programme s'affiche.*

# **ETAPE 5**

#### *Sauvegarder l'opération d'usinage*

- Appuyer sur **RAPPEL** puis activer l'opération à mémoriser
- Se déplacer dans le programme grâce aux flèches et sauver l'opération en appuyant sur **ENTREE**
- Confirmer en appuyant sur **ENTREE**

*Nota : Pour sortir du menu, choisir SORTIE et valider par ENTREE*

*GENIE MECANIQUE PRODUCTIQUE samedi 15 mai 2021*

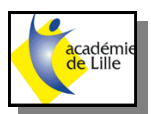

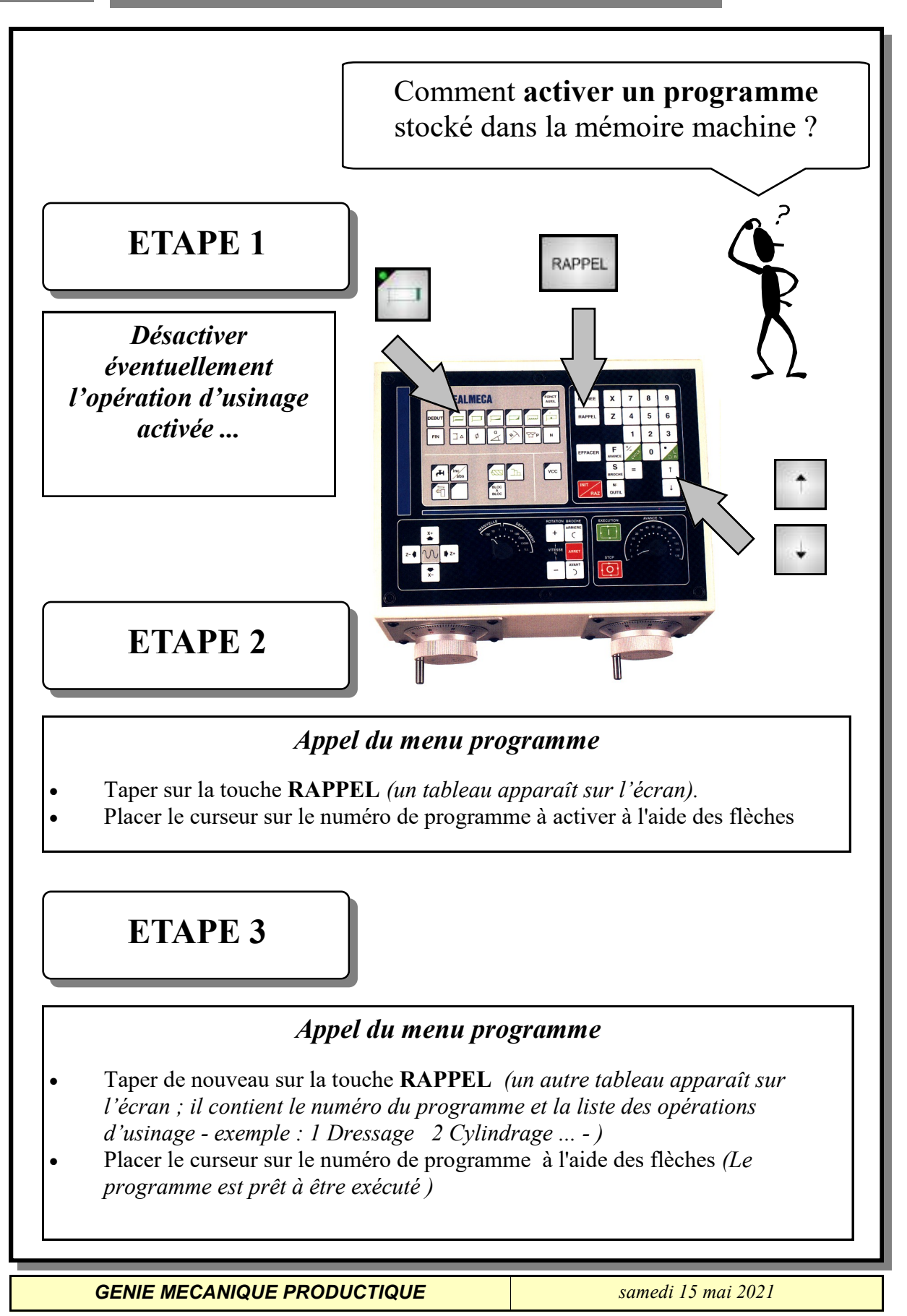

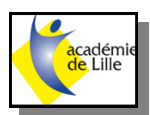

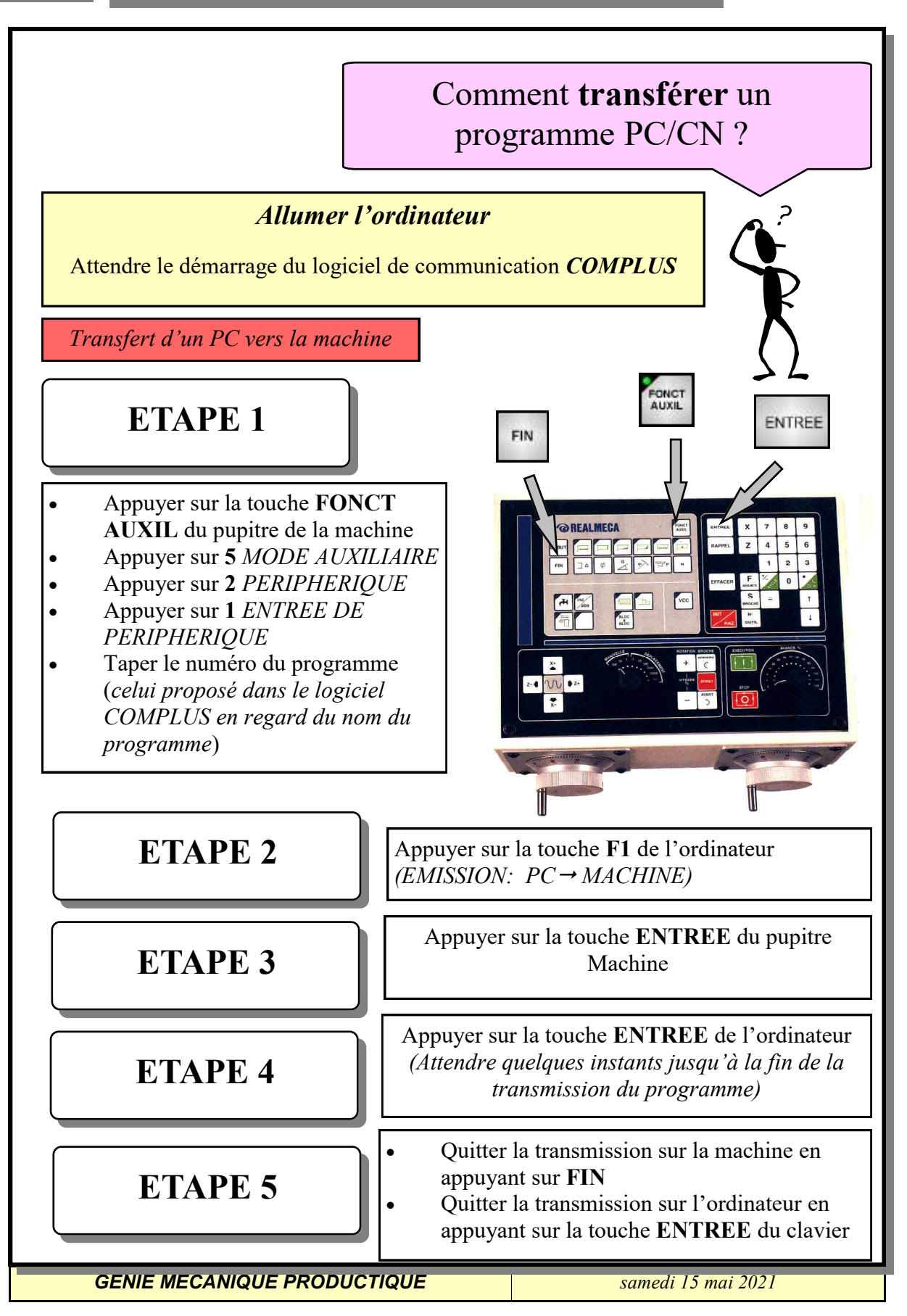

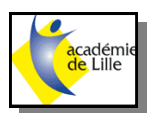

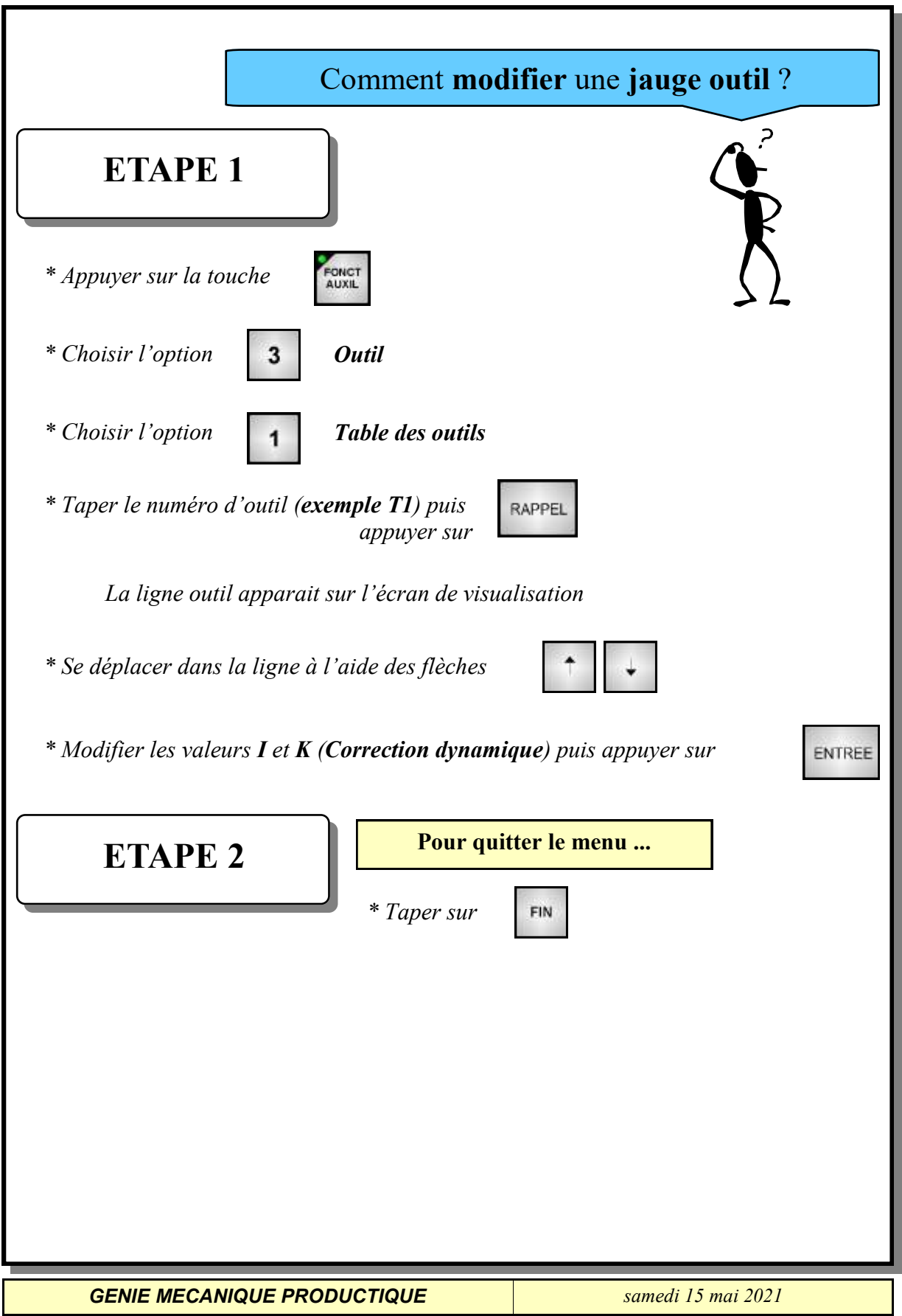